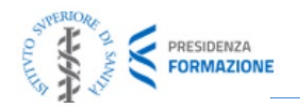

## **Introduzione**

Il corso FAD "**Prevenzione e controllo delle Infezioni Correlate all'Assistenza. Modulo A (PNRR - M6C2 2.2 (b)**" costituisce il Modulo A del precorso formativo inserito dalle Regioni e PPAA nell'ambito delle attività di formazione e aggiornamento previste nell'Allegato 5 dell'Action Plan M6C2 2.2 b – *"Indicazioni nazionali sulla strutturazione del programma del corso di formazione sulle infezioni correlate all'assistenza in ambito ospedaliero"*. Il corso è disponibile sulla piattaforma e-learning EDUISS dell'Istituto Superiore di Sanita raggiungibile al seguente link:<https://www.eduiss.it/>

## **Come iscriversi al corso**

## **STEP 1 - Creazione del proprio account sulla piattaforma EDUISS**

**ATTENZIONE!** Chi è già in possesso di un account EDUISS (ovvero ha già svolto in passato corsi sulla piattaforma e-learning dell'ISS) **NON** potrà crearne uno nuovo ricevendo il seguente messaggio di errore *"Codice fiscale già in uso. Utente già autenticato"* e dovrà accedere sulla piattaforma con le credenziali personali già in suo possesso. *NB: Si possono recuperare le credenziali perse/dimenticate dal link [https://www.eduiss.it/login/forgot\\_password.php](https://www.eduiss.it/login/forgot_password.php)*

- Accedi alla piattaforma EDUISS [\(https://www.eduiss.it\)](https://www.eduiss.it/)
- Clicca su "Crea un account" (link diretto: [https://www.eduiss.it/login/signup.php\)](https://www.eduiss.it/login/signup.php)
- Compila tutti i campi obbligatori avendo cura di inserire il tuo contatto e-mail aziendale e i dati professionali
- Al termine di questa procedura EDUISS ti invierà un messaggio per verificarne la validità delle tua email. Segui le istruzioni di questo messaggio per confermare il tuo account EDUISS *(NB: se non trovi questo messaggio nella cartella "Posta in arrivo" del tuo server di posta verifica che non sia finita nella la cartella "Spam/Posta indesiderata")*

**IMPORTANTE**! Si suggerisce a coloro che sono già in possesso di un account EDUISS di verificare se i dati del proprio "Profilo personale" sono aggiornati con particolare riferimento ai quelli di contatto (telefono e e-mail) e professionali. e, se fosse necessario, di aggiornarli seguendo le istruzioni disponibili al seguente link: [https://www.eduiss.it/mod/page/view.php?id=11972\)](https://www.eduiss.it/mod/page/view.php?id=11972)

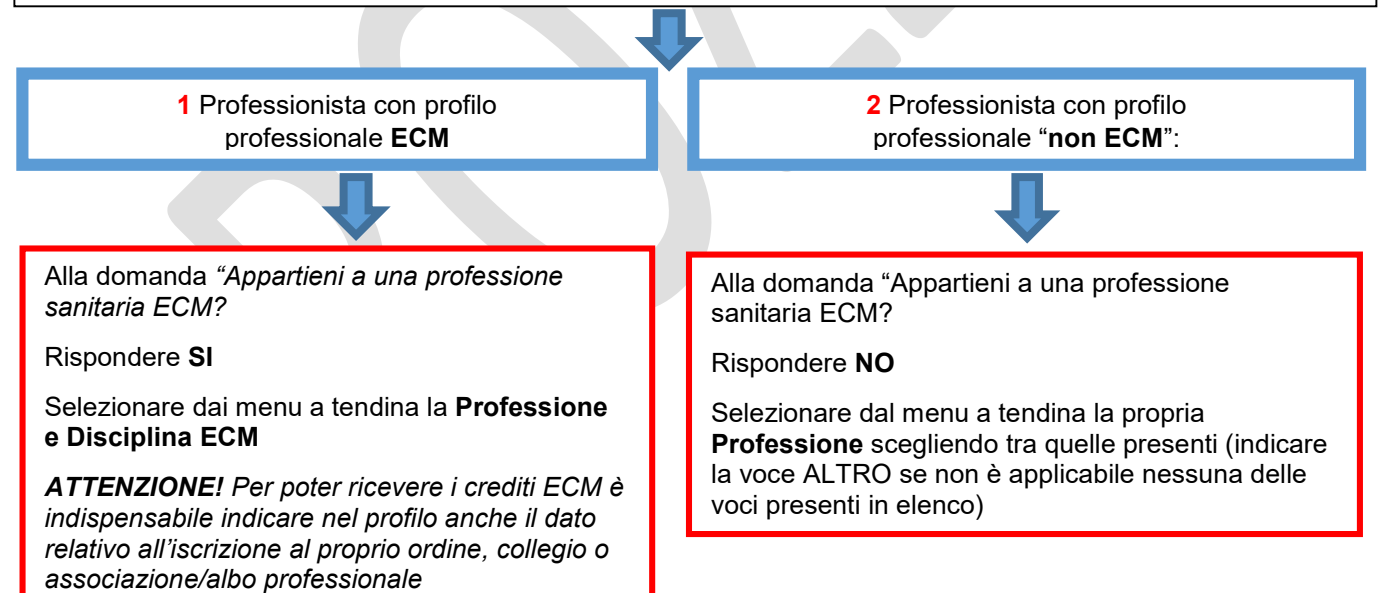

## **STEP 2 - Iscrizione al Corso FAD**

- Accedere sulla piattaforma EDUISS [\(https://www.eduiss.it\)](https://www.eduiss.it/) e inserire le proprie credenziali personali nell'area di Login
- Accedere alla sezione *"Catalogo formativo Corsi FAD riversati al personale sanitario delle Regioni e Province Autonome"*
- Cliccare tra i titoli in catalogo sul Corso "**Prevenzione e controllo delle Infezioni Correlate all'Assistenza. Modulo A (PNRR - M6C2 2.2 b) - XXX**" relativo alla propria Regione o PPAA
- Nella pagina che si apre sono presenti le informazioni generali del corso e in basso il pulsante **Iscrivimi al corso** cliccando sul quale l'utente formalizza la propria iscrizione e accede al corso. Dal successivo accesso in EDUISS il corso sarà subito visualizzato come *"Corso vistato di recente" NB: Il pulsante Iscrivimi al corso è attivo solo se la Regione/PPAA/Azienda di riferimento ha inserito gli identificativi dell'utente tra quelli autorizzati allo svolgimento del corso)*